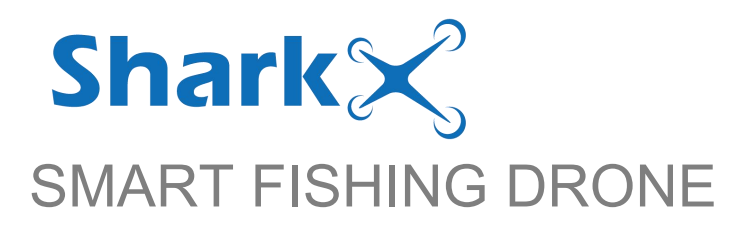

## Manual for Rippton App

V10: 20230601

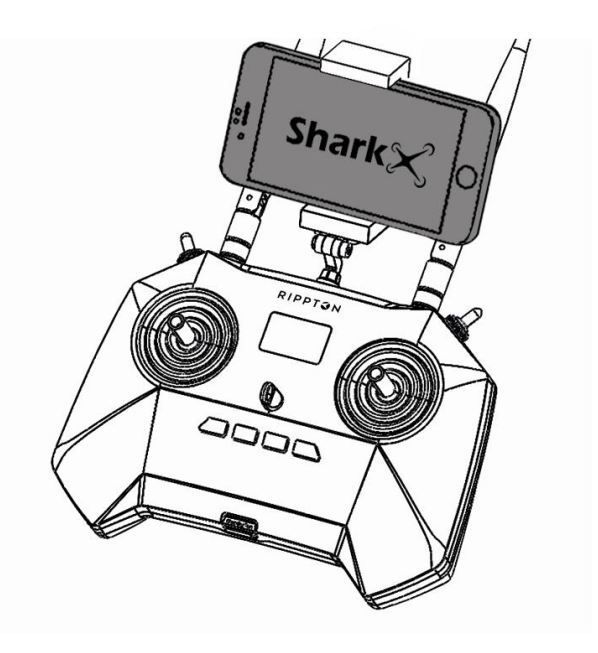

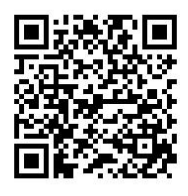

#### **Download the Rippton App**

**Scan this QR code or search for "Rippton" on the Google Play Store, Samsung Galaxy Apps, Huawei App Store (for Android), or App Store (for iOS) to download and install the app on your mobile device.**

# **1. Rippton App Interface**

**Notice** Certain functions may not be available at Android version app.

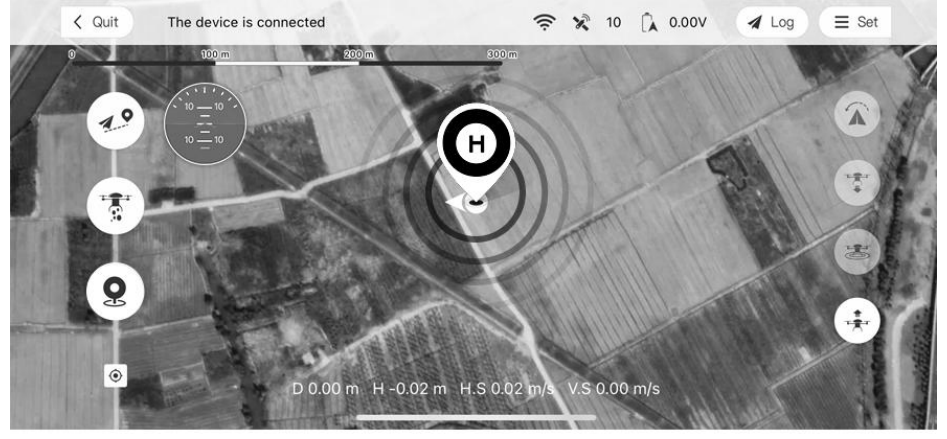

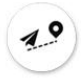

**Mission Selection Button** Select automatic releasing fishing line mission

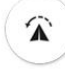

RTH (Return to Home) Button SHARKX will return to the home point and land on the ground

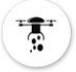

**Release Switch Button** To open or close the hook release mechanism

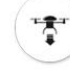

**Automatic Landing Button SHARKX will land directly and stop its motors** 

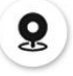

**Spot Marking** Mark a spot during the flight

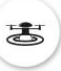

**Take-over Button** SHARKX will hover and switch to manual control

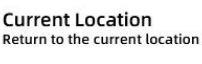

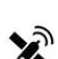

**Satellite Number** Indicate the number of satellites providing the signal

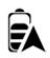

**Drone Battery Level** Indicate the current battery level of SHARKX

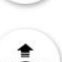

**Automatic Take off Button** SHARKX will take off from the home point

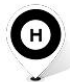

**HOME Point** The position where the SHARKX takes off and returns to by default

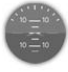

Attitude Indicator Indicate the real-time attitude of SHARKX

# RIPPTON **2. Preparation**

#### **2.1. Start the SharkX and the Remote Control**

- 2.1.1. Long press the '**POWER**' button on the remote control. The remote control will vibrate twice and the LCD screen will light up. Now the remote control has been turned on successfully.
- 2.1.2. Long press the '**POWER**' button on the drone. The four LED indicators will start twinkling and the drone will emit four short beeps and then a long beep and a short beep. Now the drone has been turned on successfully.

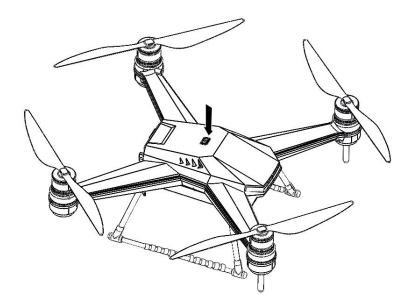

**2.2. Tilt the Antennas up and Fasten Your Mobile Device Securely to the Clamp**

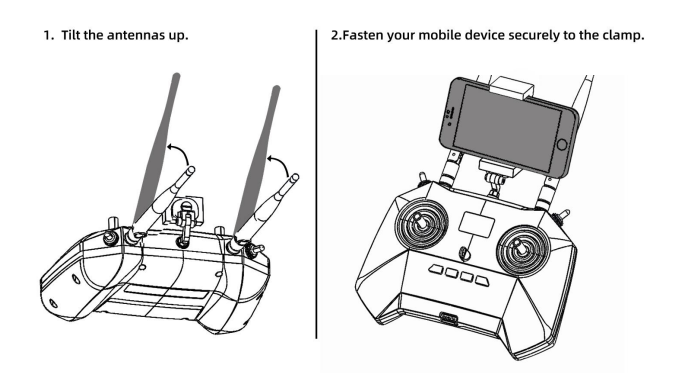

#### **2.3. Preload the Map on the App**

When using the SharkX in any new area, it's always necessary to enter the 'Rippton' app with network connection and finish preloading the map before connecting the SharkX to your mobile device.

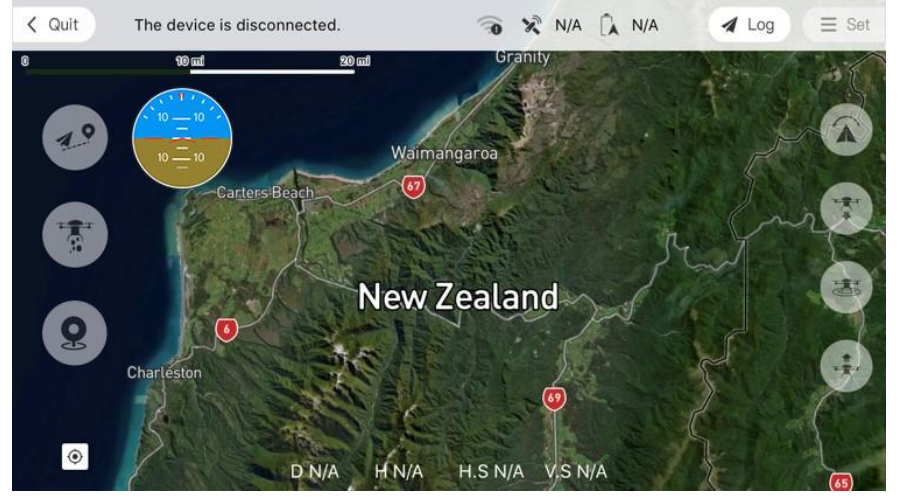

**2.4. Connect the SharkX Controller to Your Mobile Device**

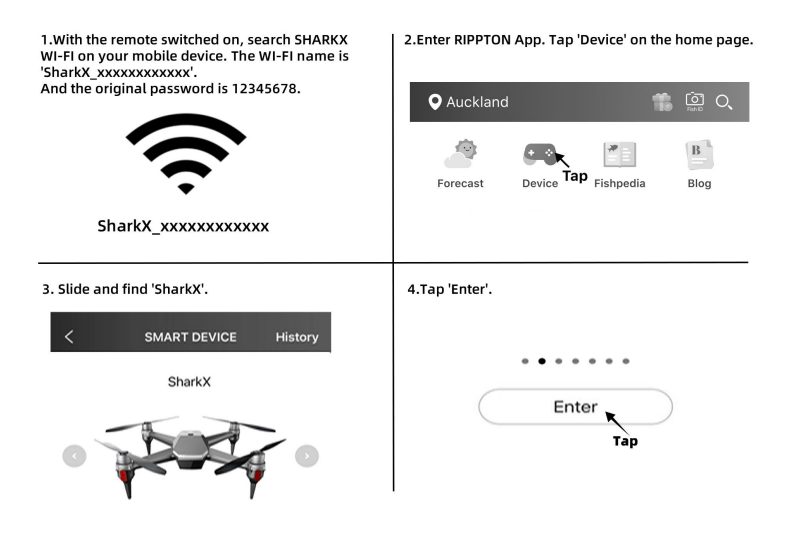

*Notice* before launching the SharkX, please make sure the satellite number is no less than 15, otherwise the drone will not take off successfully.

4

# RIPPTON **3. Operation**

#### **3.1. Launch the SharkX**

Tap  $\overline{t}$   $\overline{t}$  to take off the SharkX.

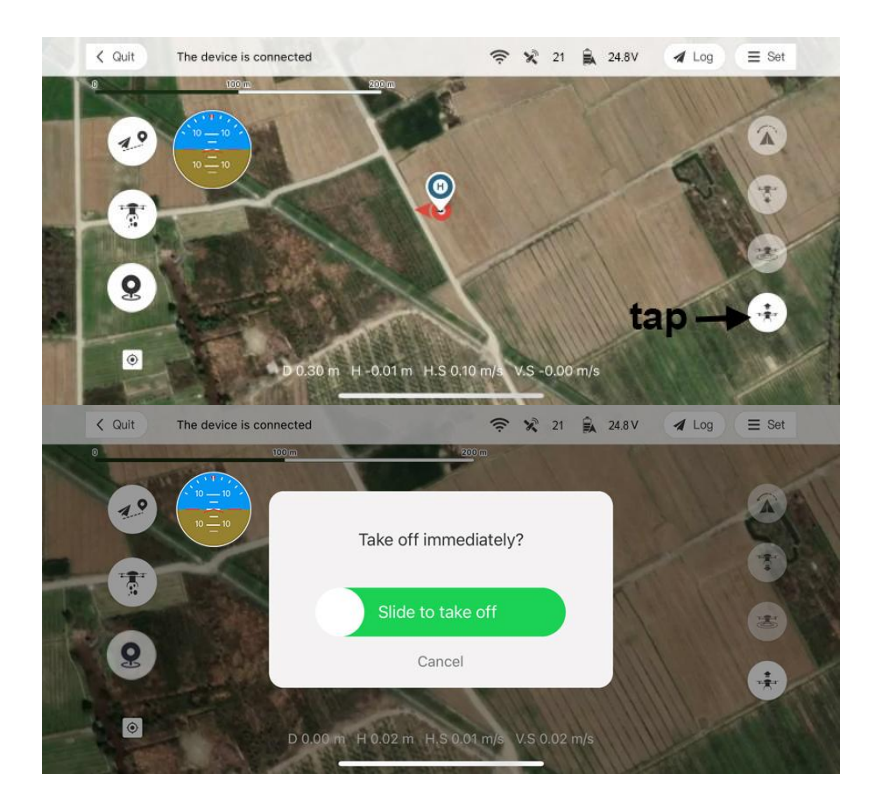

### **3.2. Hover the SharkX**

Tap  $\overline{t}$  to hover the SharkX at the current position.

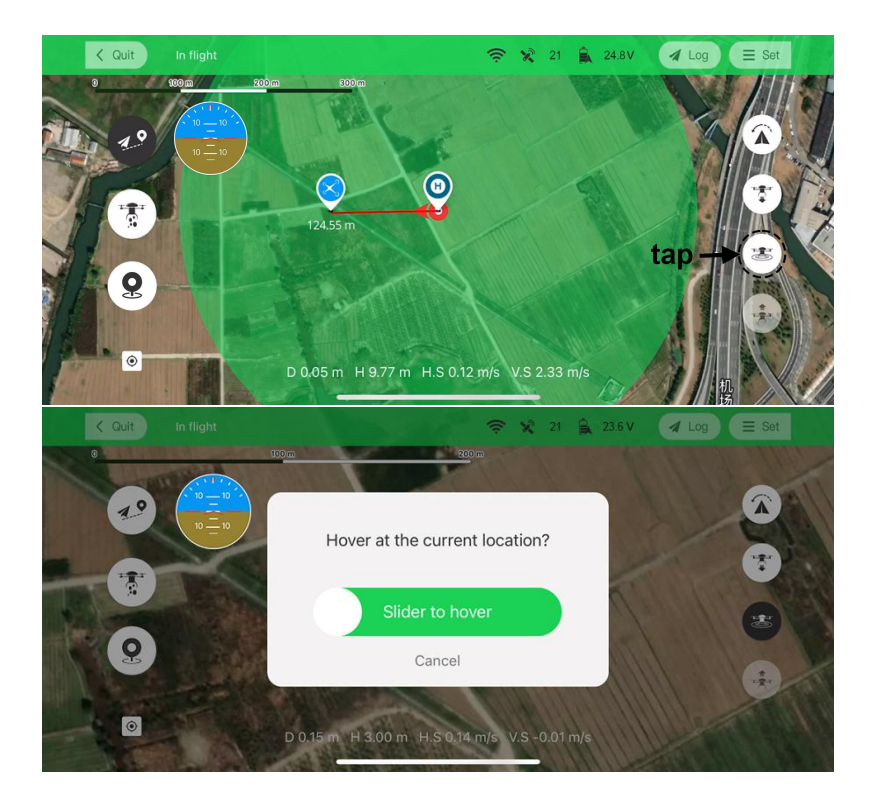

### **3.3. Land the SharkX**

Tap  $\widehat{\mathbb{R}}$  to land the SharkX.

*Notice* after tapping, the SharkX will descend at the current location. BE AWARE of the landing location.

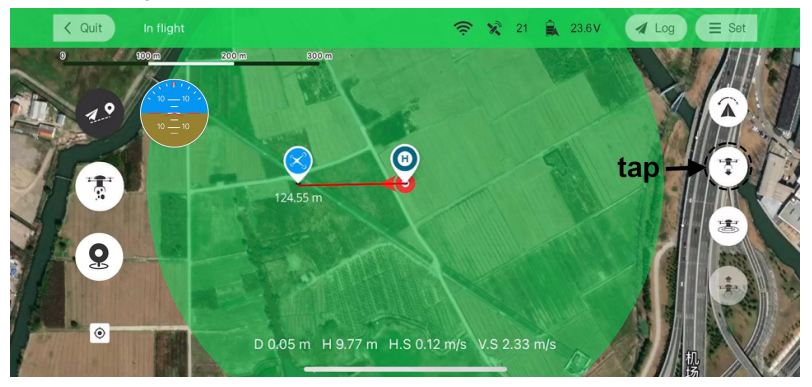

### RIPPTON

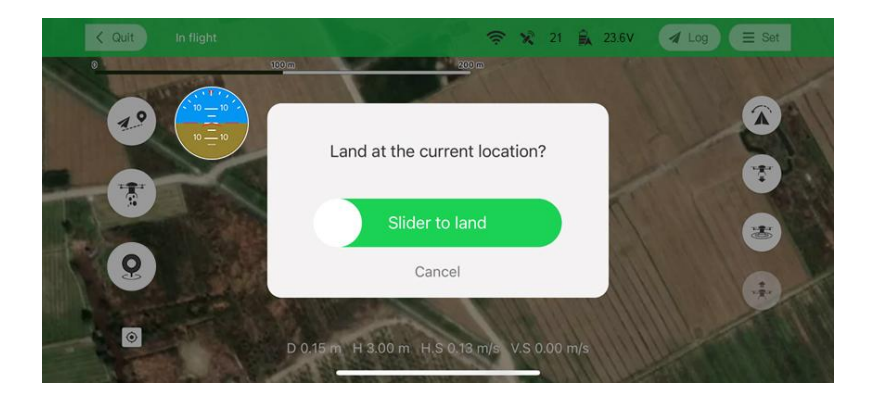

**3.4. Return the SharkX to the Home Point**

Tap to activate **Return-to-Home** function.

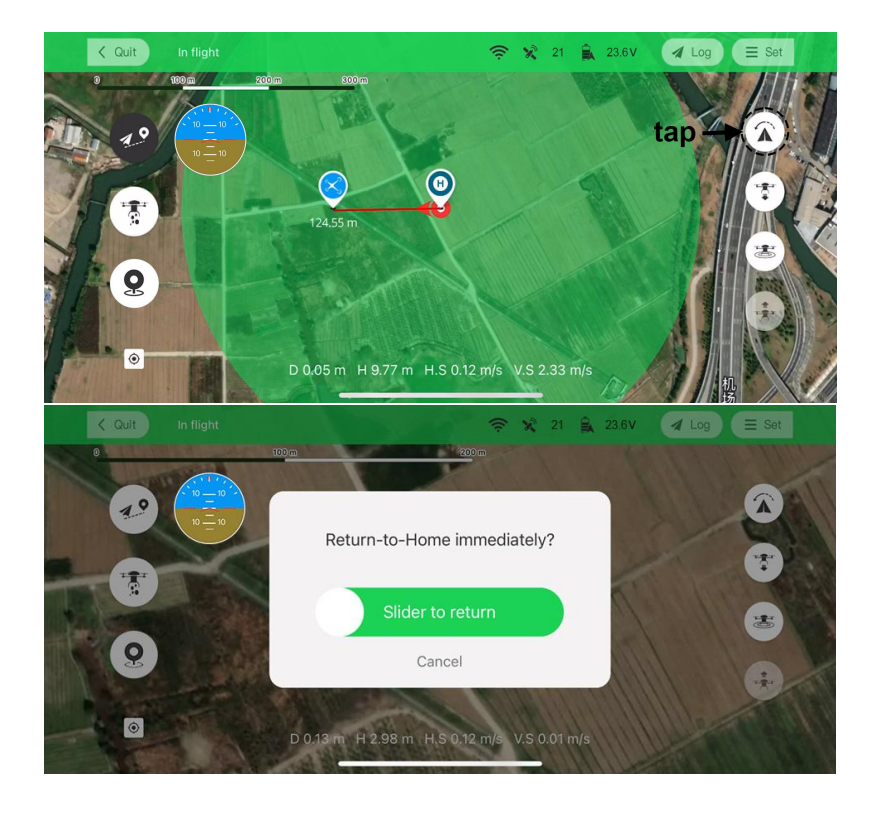

#### **3.5. Attach the Fishing Line**

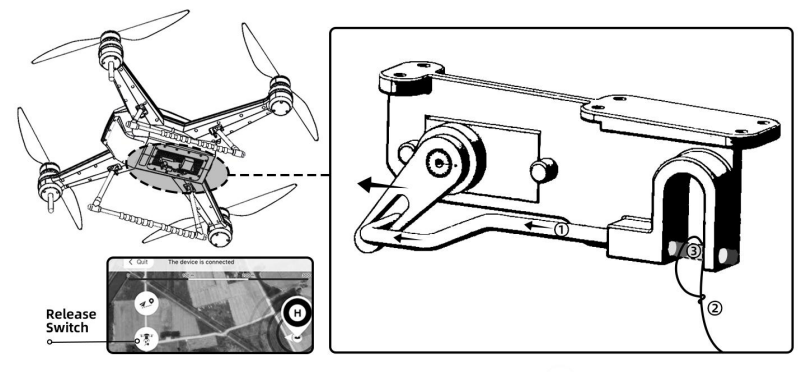

- (i). Press the 'Hook Release' button on the remote control, or tap  $\mathbb{R}^+$  on the flight task interface, to open the hook release mechanism.
- 2. Put the fishing line in the device.
- ी. Press the 'Hook Release' button again, or re-tap हैं to close the hook release mechanism.

*Notice* recommended not to attach the fishing line when the SharkX is flying in the air to avoid accidents.

#### **3.6. Cast the Fishing Line**

#### 3.6.1. Perform a New Cast Mission

3.6.1.1. Tap  $\triangle^{\mathsf{Q}}$  to start a cast mission.

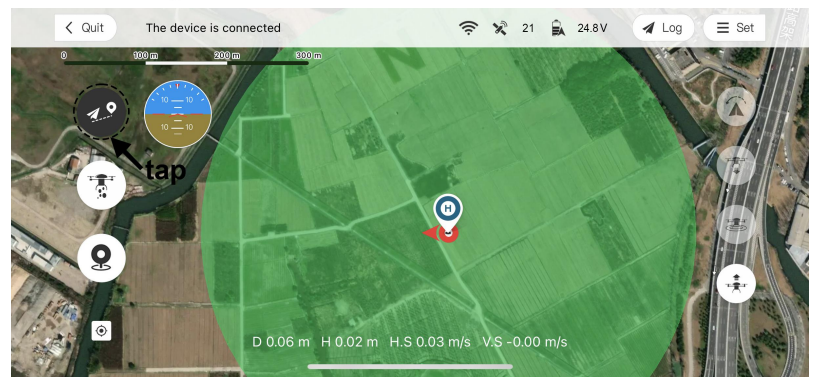

3.6.1.2. Pin your desired cast mission spot within the green area.Tap **Set Task.**

## RIPPTON

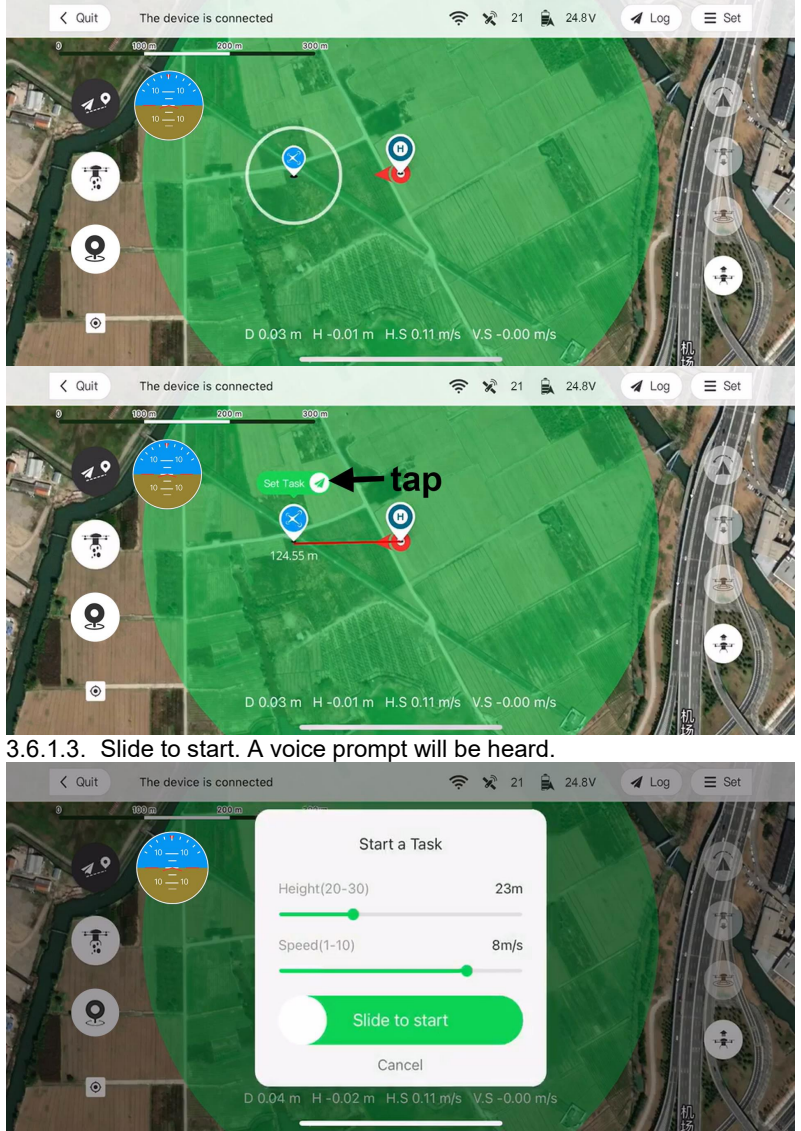

*Notice* set the flying height and speed before sliding to start.

3.6.1.4. SharkX will start the motors after the 5-second countdown and then take off in a short wait subsequently.

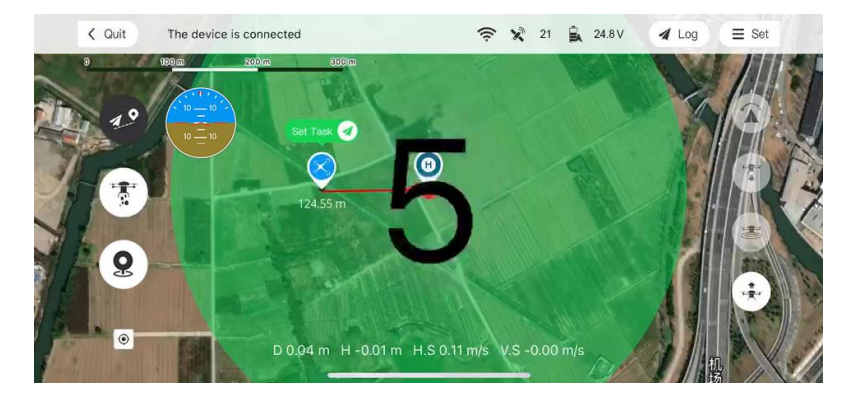

*Notice* the 5-second countdown and the short wait allow users a limited time to finally ensure there are no obstacles around the drone and the fishing line is unlocked on the reel. To avoid any accidents, please make sure the pre-flight check gets done before starting every mission.

3.6.1.5. When SharkX reaches the mission spot, a prompt (the picture *below*) shows on the interface. Slide to confirm or tap **RTH**, the fishing line will be released; or if no operation occurs within 30 seconds, the prompt will disappear, the drone will cast the fishing line and automatically return to the HOME point and then land on the ground.

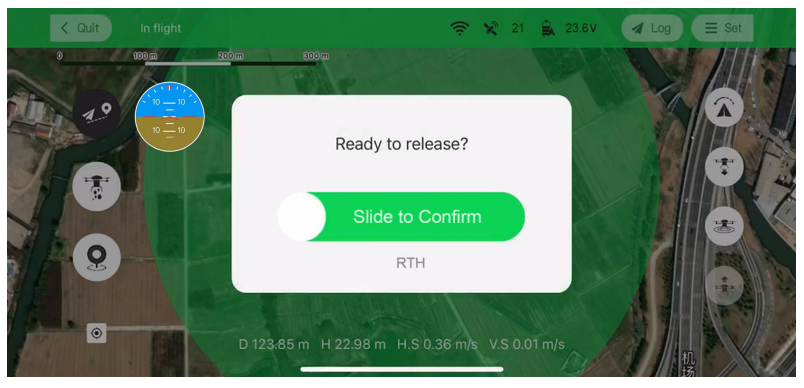

#### 3.6.2. Reactivate Past Cast Missions

*Notice* all mission spots will be saved automatically and remain visible on the main interface after the missions have been performed successfully.

3.6.2.1. Tap  $\mathcal{L}^{\bullet}$  and tap the past mission spot. And then tap **Set as a Task Spot** on the prompt.

## RIPPTIN

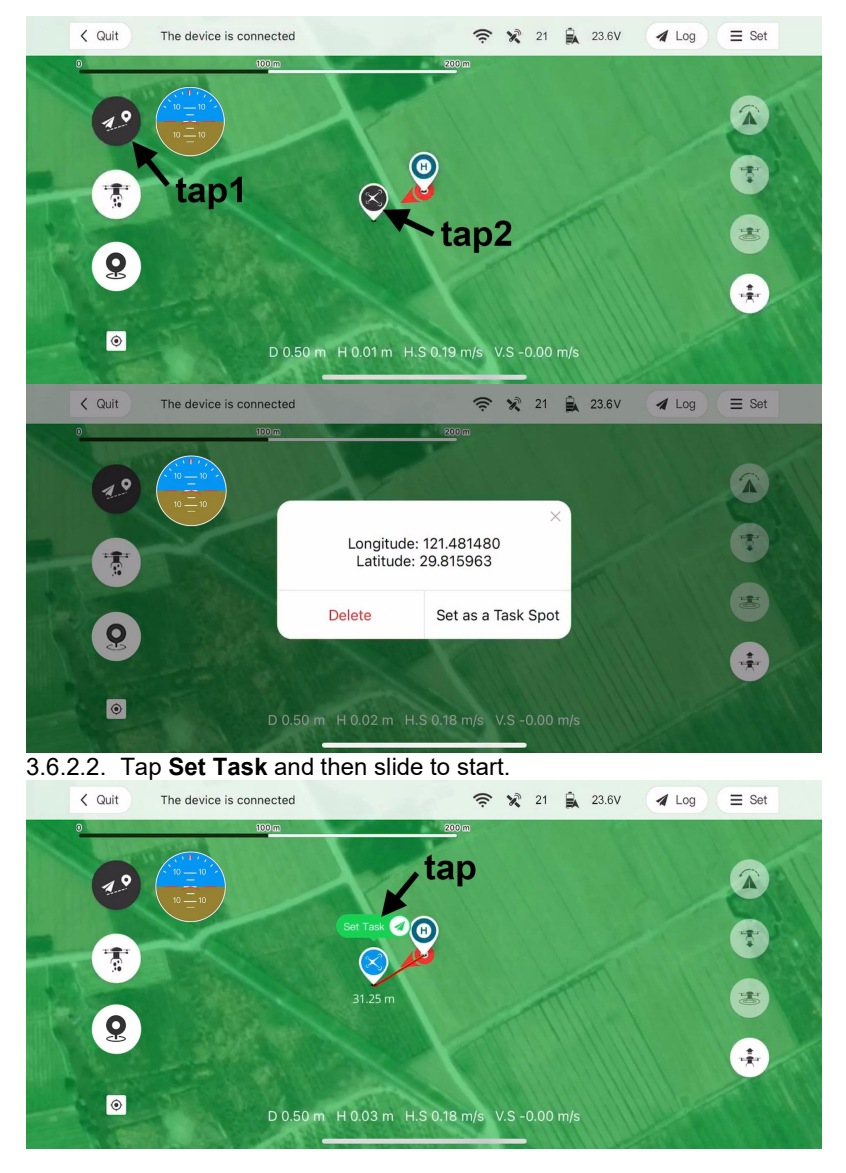

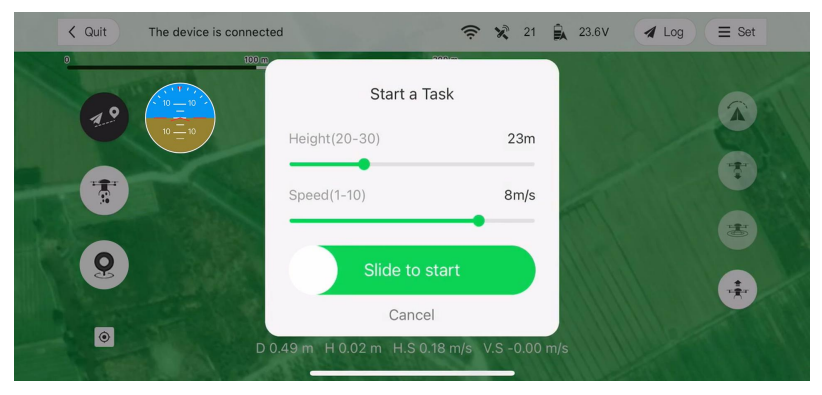

3.6.2.3. Refer to step 3.6.1.4 and 3.6.1.5.

#### 3.6.3. Annotation of Different Spots

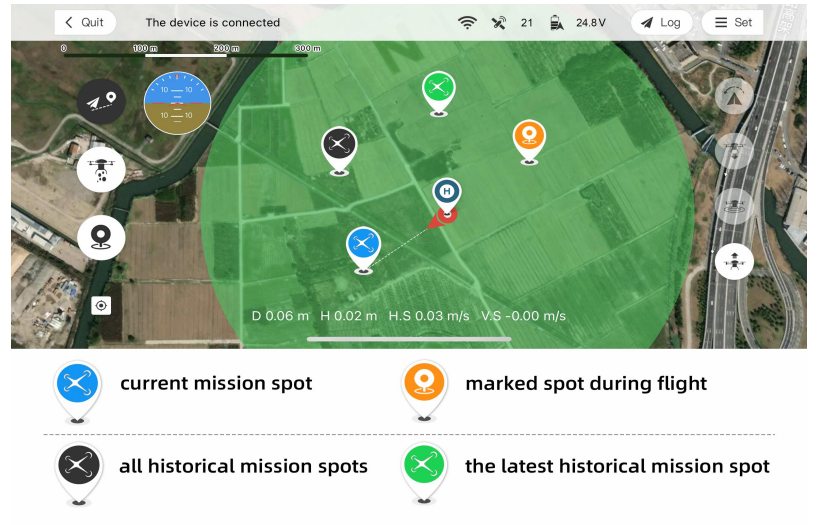

### **3.7. Interrupt the Ongoing Mission and Start a New One**

Tap  $\mathcal{A}$  to stop the ongoing mission and then slide to start a new one.

## RIPPTON

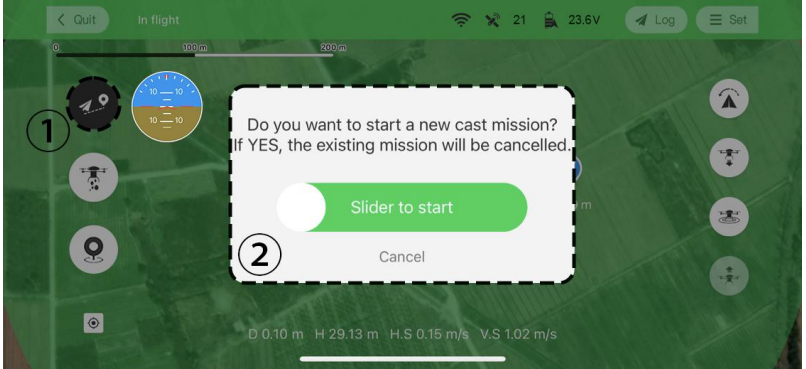

*Notice* it's recommended not to tap any icon on the interface during the automatic mission execution unless you decide to start a new mission.

# 4. Payload Weight Display

The SharkX is capable of auto weighing the payload it carries and the precise real-time weight will display on the flight interface.

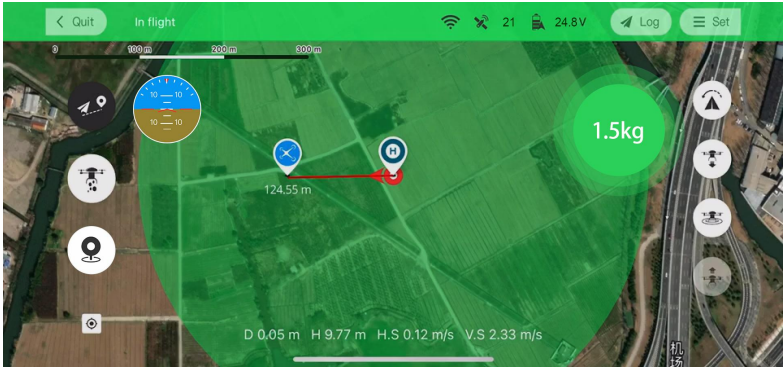

*Notice* the real-time weight values might deviate due to wind and when the SharkX carries no payload, there is no weight display on the flight interface.